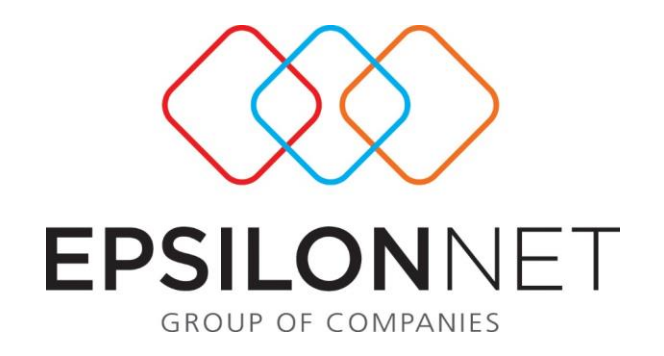

# Δημιουργία συναλλασσόμενου στην Γενική Λογιστική και αυτόματη σύνδεση του με λογαριασμό Πελάτη ή Προμηθευτή.

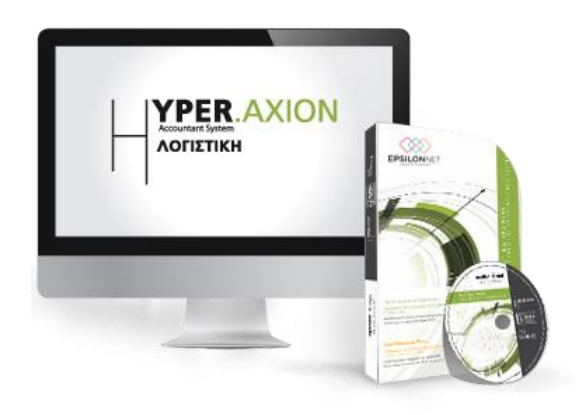

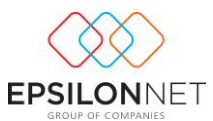

*Το συγκεκριμένο εγχειρίδιο δημιουργήθηκε για να βοηθήσει την κατανόηση της διαδικασίας δημιουργίας συναλλασσομένου στην Γενική Λογιστική και αυτόματη σύνδεση του με λογαριασμό Πελάτη ή Προμηθευτή. Παρακάτω προτείνεται μια αλληλουχία ενεργειών την οποία ο χρήστης πρέπει να ακολουθήσει για να αξιοποιήσει τις δυνατότητες της εφαρμογής.*

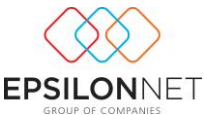

Στην Γενική Λογιστική έχουμε τη δυνατότητα δημιουργίας συναλλασσόμενου και σύνδεση του με λογαριασμό πελάτη ή προμηθευτή με 4 διαφορετικούς τρόπους. **1 ος) Περίπτωση κατά την οποία δημιουργούμε τον Συναλλασσόμενο από το αρχείο** 

**των Συναλλασσόμενων και στην συνέχεια τον συνδέουμε αυτόματα με λογαριασμό Πελάτη – Προμηθευτή.**

Η διαδικασία που θα ακολουθήσουμε είναι η εξής:

#### **Βήματα**

**1 <sup>ο</sup> βήμα)** Ακολουθώντας την διαδρομή, Συναλλασσόμενοι - Εγγραφές ανοίγει το αρχείο των συναλλασσομένων. Επιλέγουμε «Εισαγωγή» και εμφανίζεται το παράθυρο «Μεταβολή Στοιχείων Συναλλασσόμενου» ώστε να καταχωρήσουμε τα στοιχεία του.

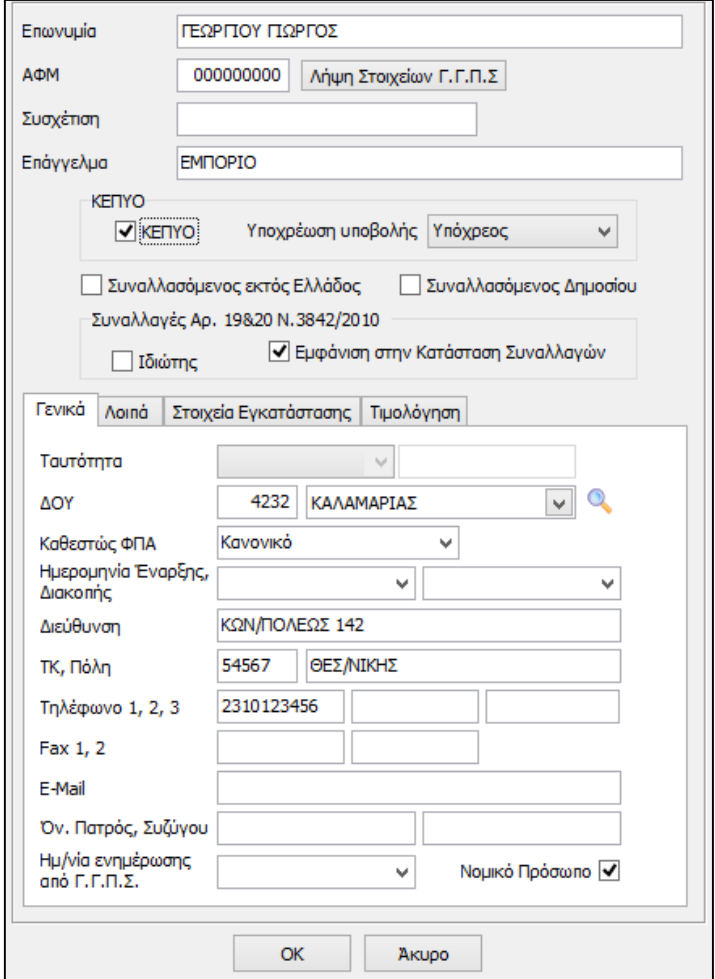

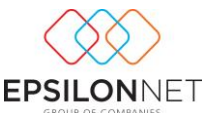

**2 <sup>ο</sup> βήμα)** Μόλις καταχωρήσουμε τα στοιχεία του συναλλασσόμενου και πατήσουμε ΟΚ για να τον αποθηκεύσουμε εμφανίζεται η φόρμα «Αυτόματη Δημιουργία Λογαριασμών»:

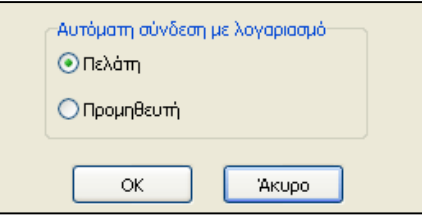

Εδώ θα επιλέξουμε αν επιθυμούμε αυτόματη σύνδεση του συναλλασσόμενου με λογαριασμό Πελάτη ή Προμηθευτή.

Έστω ότι επιλέγουμε να γίνει η σύνδεση με λογαριασμό Πελάτη. Μόλις επιλέξουμε ΟΚ η εφαρμογή αναζητά , βρίσκει τον πρώτο ελεύθερο με βάση την αύξουσα αρίθμηση κωδικό λογαριασμού πελάτη που υπάρχει στο λογιστικό μας σχέδιο και ανοίγει αυτόματα καρτέλα εισαγωγής νέου λογαριασμού στην οποία ο Κωδικός έχει ενημερωθεί με την παραπάνω τιμή και στο πεδίο Σύνδεση με Συναλλασσόμενο έχει επιλεγεί ο συγκεκριμένος συναλλασσόμενος.

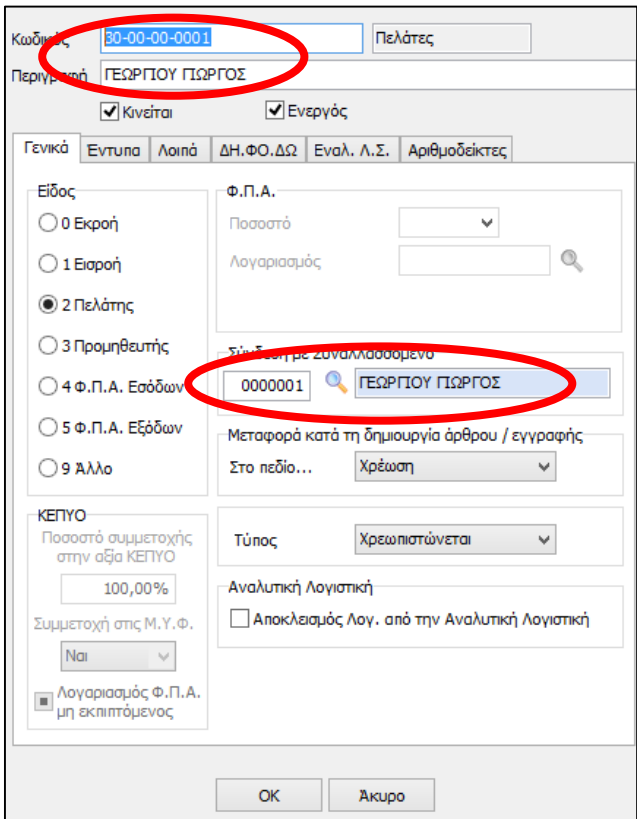

Αρκεί να επιλέξουμε ΟΚ για να ολοκληρωθεί η διαδικασία εισαγωγής τόσο του νέου λογαριασμού πελάτη όσο και του νέου συναλλασσόμενου με σύνδεση με τον

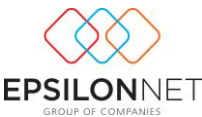

## **2 ος) Δημιουργία Συναλλασσόμενου μέσα από το άρθρο και αυτόματη σύνδεσή του με λογαριασμό Πελάτη ή Προμηθευτή.**

Κατά την καταχώριση του άρθρου πληκτρολογούμε το ΑΦΜ του συναλλασσόμενου. Εφόσον το ΑΦΜ είναι πραγματικό και δεν υπάρχει ήδη στην βάση της εφαρμογής θα ανοίξει η φόρμα καταχώρισης νέου συναλλασσόμενου όπως φαίνεται στην παρακάτω εικόνα:

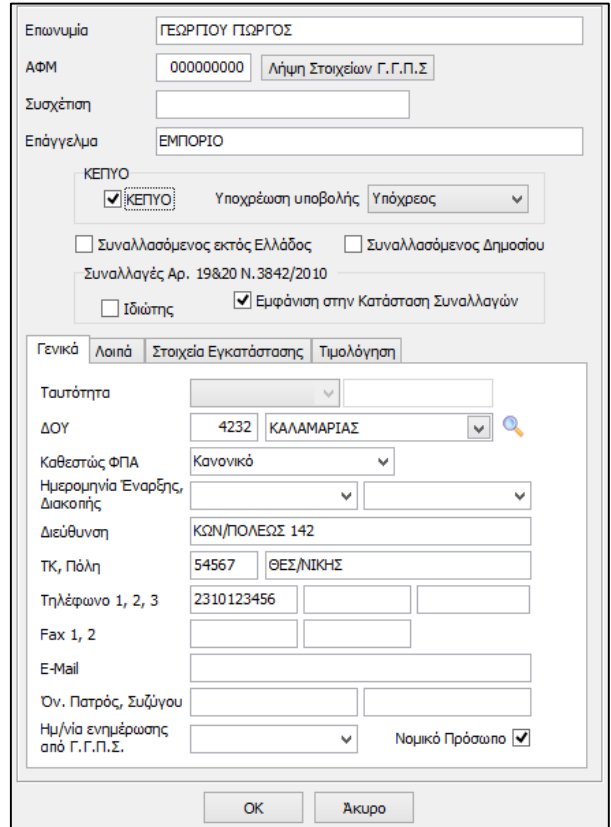

Μόλις καταχωρήσουμε τα στοιχεία του συναλλασσόμενου και πατήσουμε ΟΚ για να τον αποθηκεύσουμε εμφανίζεται η φόρμα «Αυτόματη Δημιουργία Λογαριασμών»

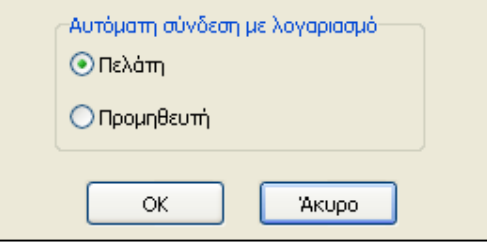

Εδώ θα επιλέξουμε αν επιθυμούμε αυτόματη σύνδεση του συναλλασσόμενου με λογαριασμό Πελάτη ή Προμηθευτή.

Έστω ότι επιλέγουμε να γίνει η σύνδεση με λογαριασμό Πελάτη. Μόλις επιλέξουμε ΟΚ η εφαρμογή αναζητά , βρίσκει τον πρώτο ελεύθερο με βάση την αύξουσα αρίθμηση

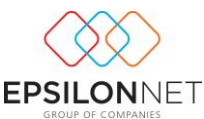

κωδικό λογαριασμού πελάτη που υπάρχει στο λογιστικό μας σχέδιο και ανοίγει αυτόματα καρτέλα εισαγωγής νέου λογαριασμού στην οποία ο Κωδικός έχει ενημερωθεί με την παραπάνω τιμή και στο πεδίο Σύνδεση με Συναλλασσόμενο έχει επιλεγεί ο συγκεκριμένος συναλλασσόμενος.

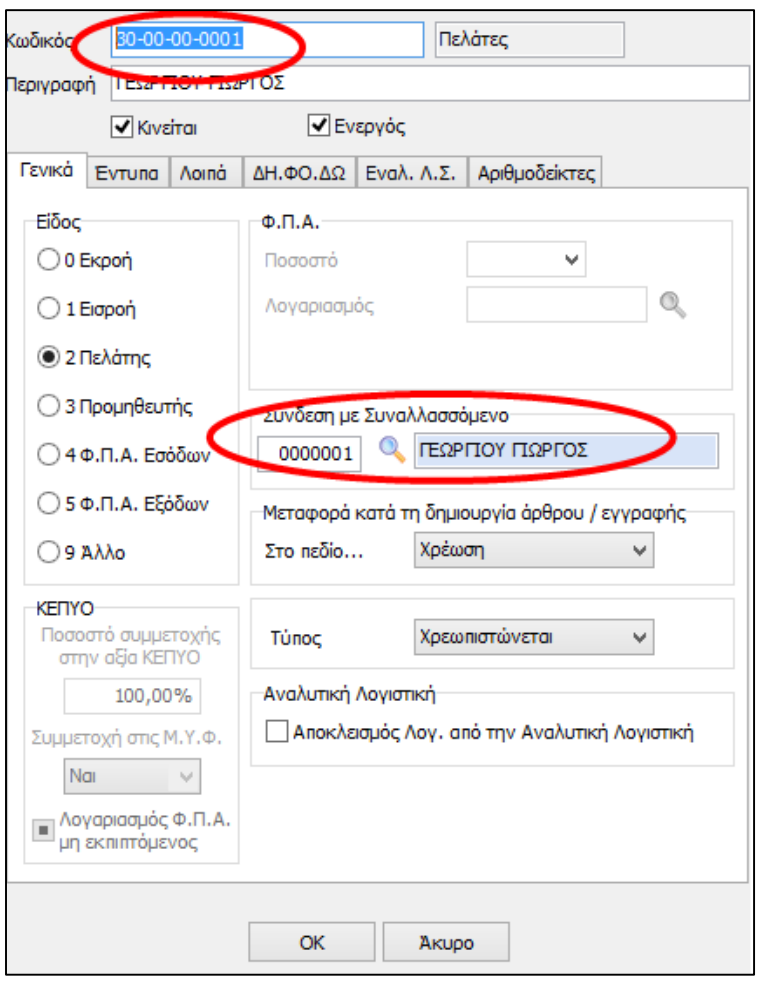

Αρκεί να επιλέξουμε ΟΚ για να ολοκληρωθεί η διαδικασία εισαγωγής τόσο του νέου λογαριασμού πελάτη όσο και του νέου συναλλασσομένου με σύνδεση με τον παραπάνω λογαριασμό, ώστε να επιστρέψουμε στην φόρμα του άρθρου.

## **3 ος) Περίπτωση κατά την οποία υπάρχει ο Συναλλασσόμενος και ο Λογαριασμός (Πελάτη ή Προμηθευτή) αλλά δεν υπάρχει σύνδεση μεταξύ τους.**

Σε αυτή την περίπτωση θα πρέπει από Αρχεία – Λογαριασμοί να αναζητήσουμε στο λογιστικό σχέδιο τον λογαριασμό του πελάτη ή του προμηθευτή. Μόλις τον εντοπίσουμε επιλέγουμε «μεταβολή» και ανοίγει η καρτέλα του λογαριασμού.

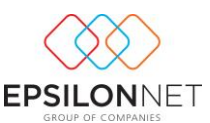

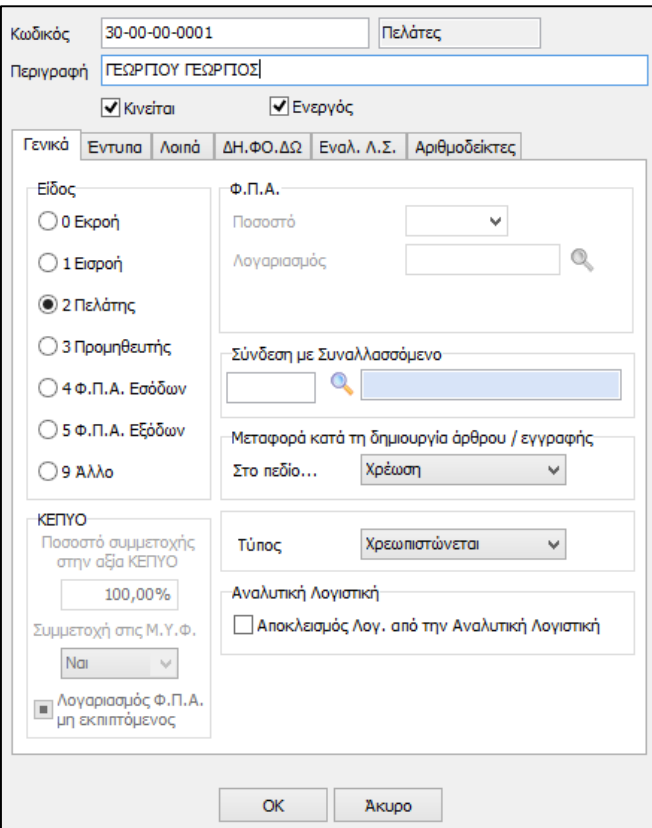

Όπως παρατηρούμε στην πιο πάνω εικόνα δεν υπάρχει κανένας Συναλλασσόμενος στο πεδίο «Σύνδεση με Συναλλασσόμενο». Επιλέγοντας τον φακό || ή F2, εμφανίζεται η σχετική φόρμα αναζήτησης συναλλασσόμενων από τη οποία μπορούμε με την περιγραφή ή με το ΑΦΜ να αναζητήσουμε και να εντοπίσουμε τον συναλλασσόμενο που επιθυμούμε, ώστε επιλέγοντας τον να εμφανιστεί στο πεδίο σύνδεσης του επεξεργαζόμενου λογαριασμού με συναλλασσόμενο.

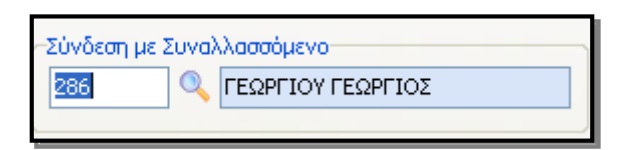

Τέλος επιλέγουμε ΟΚ για να ολοκληρωθεί η σύνδεση του λογαριασμού με τον συναλλασσόμενο.

**4 ος) Περίπτωση κατά την οποία υπάρχει ο Συναλλασσόμενος αλλά δεν υπάρχει ο Λογαριασμός (Πελάτη ή Προμηθευτή).**

Σε αυτή την περίπτωση θα πρέπει από Αρχεία – Λογαριασμοί να αναζητήσουμε στο λογιστικό σχέδιο τον τελευταίο λογαριασμό του πελάτη ή του προμηθευτή που έχουμε δημιουργημένο.

Έστω ότι θέλουμε να συνδέσουμε τον συναλλασσόμενο με ένα λογαριασμό Πελάτη.

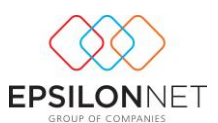

### **Βήματα**

**1 <sup>ο</sup> βήμα)** Από Αρχεία – Λογαριασμοί βρίσκουμε τον τελευταίο λογαριασμό Πελάτη που έχουμε στο λογιστικό μας σχέδιο.

**2 <sup>ο</sup> βήμα)** Τον επιλέγουμε με μονό κλικ και στην συνέχεια επιλέγουμε το πλήκτρο «Εισαγωγή». Στο ερώτημα της επαναλήψιμης εισαγωγής επιλέγουμε «ΝΑΙ».

**3 <sup>ο</sup> βήμα)** Ανοίγει η φόρμα «Νέος Λογαριασμός».

Δηλώνουμε τον νέο κωδικό και στο πεδίο «Σύνδεση με Συναλλασσόμενο» επιλέγουμε τον Συναλλασσόμενο που θέλουμε είτε με τον φακό  $\| \cdot \|$  ή πληκτρολογώντας F2, εμφανίζεται η σχετική φόρμα αναζήτησης συναλλασσομένων από τη οποία μπορούμε με την περιγραφή ή με το ΑΦΜ να αναζητήσουμε και να εντοπίσουμε τον συναλλασσόμενο που επιθυμούμε, ώστε επιλέγοντας τον να εμφανιστεί στο πεδίο σύνδεσης του επεξεργαζόμενου λογαριασμού με συναλλασσόμενο.

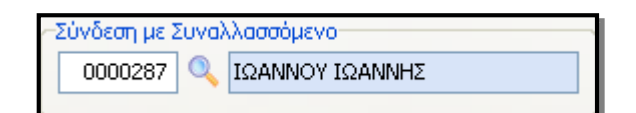

Τέλος επιλέγουμε ΟΚ για να ολοκληρωθεί η σύνδεση του λογαριασμού με τον συναλλασσόμενο.

## **5 ος) Περίπτωση κατά την οποία υπάρχουν οι Συναλλασσόμενοι αλλά δεν υπάρχουν οι Λογαριασμοί. (Μαζική Σύνδεση).**

Επιπλέον υπάρχει η δυνατότητα μαζικής σύνδεσης των συναλλασσομένων μας με λογαριασμούς πελατών – προμηθευτών.

Η δυνατότητα αυτή βρίσκεται στην διαδρομή Συνναλλασόμενοι – Μαζική Σύνδεση Συναλ. με Λογαριασμούς.

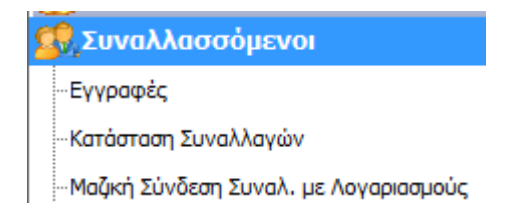

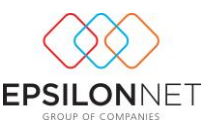

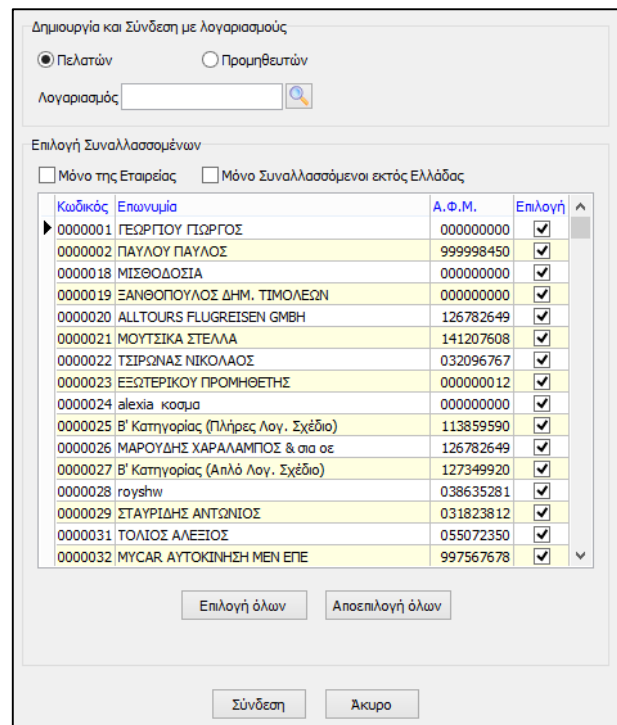

#### **Η διαδικασία που θα ακολουθήσουμε είναι η εξής:**

**1 <sup>ο</sup> βήμα)** Επιλέγουμε αν θέλουμε να συνδέσουμε τους Συναλλασσόμενους με λογαριασμούς Πελατών ή Προμηθευτών.

*Έστω ότι επιλέγουμε Πελατών.*

**2<sup>ο</sup> βήμα)** Στο πεδίο «Λογαριασμός» επιλέγοντας τον φακό **[ο |** αναζητούμε και επιλέγουμε στο λογιστικό μας σχέδιο τον δημιουργημένο λογαριασμό Πελάτη, με βάση τον κωδικού του οποίου επιθυμούμε ο επόμενος ελεύθερος κωδικός να χρησιμοποιηθεί ως ο πρώτος λογαριασμός που θα δημιουργηθεί και θα συνδεθεί με συναλλασσόμενο από την διαδικασία αυτή.

**3 <sup>ο</sup> βήμα)** Αν θέλουμε να εμφανίζονται μόνο οι Συναλλασσόμενοι που έχουν κινηθεί στην εταιρία μας τσεκάρουμε το πεδίο επιλογής «Εμφάνιση μόνο των Συναλλασσομένων της εταιρίας». Διαφορετικά θα εμφανίζονται όλοι οι Συναλλασσόμενοι που υπάρχουν στην κοινή βάση συναλλασσομένων.

**4 <sup>ο</sup> βήμα)** Από τη λίστα των συναλλασσομένων επιλέγουμε όσους θέλουμε τσεκάροντας το πεδίο επιλογής «Επιλογή» ή με το πλήκτρο «Επιλογή Όλων» τους επιλέγουμε μαζικά.

**5 <sup>ο</sup> βήμα)** Επιλέγουμε το πλήκτρο «Σύνδεση» και ξεκινά η διαδικασία σύνδεσης των συναλλασσόμενων με λογαριασμούς.

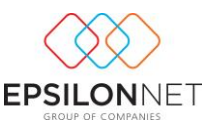

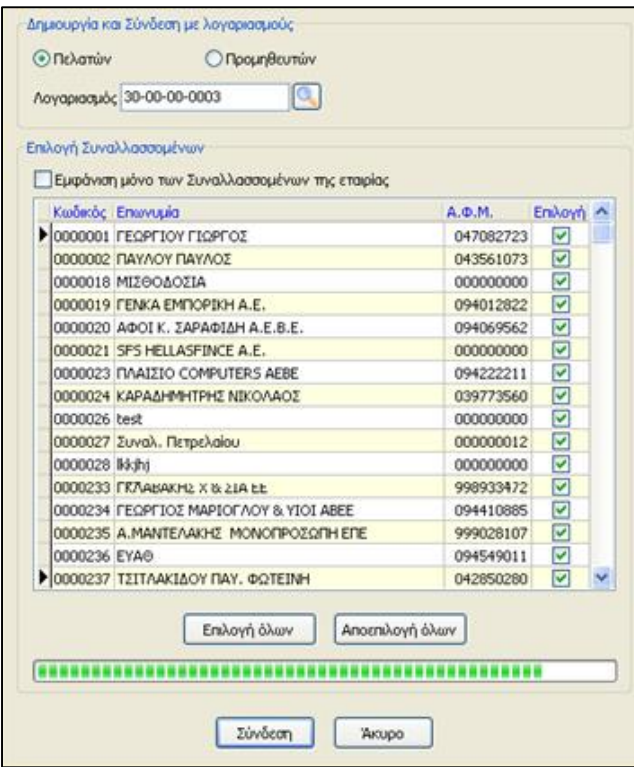

Μόλις η διαδικασία ολοκληρωθεί εμφανίζεται το παρακάτω μήνυμα επιβεβαίωσης.

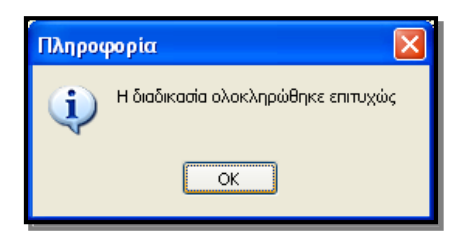

Πλέον μπορούμε από την διαδρομή Αρχεία – Λογαριασμοί να δούμε ότι έχουν δημιουργηθεί αυτόματα όλοι οι λογαριασμοί πελατών.

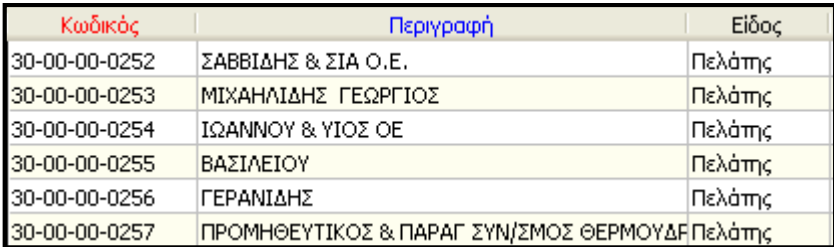